# Dediware Software User Manual

For NAND Flash

Please read the instructions carefully before use.

V2.5

#### **Table of Contents**

| I.           | Introduction                                                      | 3      |
|--------------|-------------------------------------------------------------------|--------|
| II.          | The Concepts of NAND in Dediware                                  | 3      |
|              | 2.1 Basic Concept of NAND Flash                                   | i<br>I |
|              | 2.2 The Structure of NAND Flash (Greater than 1Gb)3               | i<br>I |
|              | 2.3 Spare                                                         | •      |
|              | 2.4 ECC (Error-correcting code) and Bit Error4                    |        |
|              | 2.5 Bad Block 5                                                   | ı      |
|              | 2.6 Bad Block Management5                                         | ı      |
| III.         | Dediware Introduction                                             | 7      |
|              | 3.1 The Basic Procedure of Programming the NAND Flash in Dediware | ı      |
|              | 3.2 Special function only for NAND Flash: Addon8                  | í      |
|              | 3.3 The actual procedure of the software9                         | l      |
| IV.          | Engineering Mode and Production Mode                              | 11     |
|              | 4.1 Engineering Mode11                                            |        |
|              | 4.2 Production Mode29                                             | 1      |
| ٧.           | Application Examples                                              | 30     |
| VI.          | Troubleshooting                                                   | 35     |
| <b>\/</b> II | Revision History                                                  | 47     |

#### Important notice:

This document is provided as a guideline and must not be disclosed without consent of DediProg. However, no responsibility is assumed for errors that might appear.

DediProg reserves the right to make any changes to the product and/or the specification at any time without notice. No part of this document may be copied or reproduced in any form or by any means without prior written consent of DediProg.

V2.5

#### I. Introduction

Dediware provides a professional user-friendly interface for NAND Flash. It provides corresponding bad block management, ECC condition settings, and different partition tables for loading the project files. Furthermore, it can easily switch to engineering mode for verification and change to production mode for mass production.

Engineering mode provides basic ReadID, Read, Blank Check, and Program, verify as well as Batch...etc. You can save a project file (\*.dprj) in a SD card through the USB, and then switch to production mode.

#### II. The Concepts of NAND in Dediware

#### 2.1 Basic Concept of NAND Flash

With the advantages of low cost, large volume with fast saving speed, NAND Flash IC has been gradually replacing another kind of large volume IC, NOR Flash. However, NAND Flash contains Bit Error and bad block issues, so the software should provide more flexible options and supports. Therefore, Dediware provides bad block management and supports ECC conditions, which can be used accordingly. This manual will guide you to set up the settings and accomplish effective NAND flash programming.

#### 2.2 The Structure of NAND Flash (Greater than 1Gb)

Use Micron MT29F2G08AxB (the below image) as an example; the entire IC is formed of 2048 blocks; each block contains 64 pages; each page is formed of 2048Bytes (Data)+64Bytes (Spare).

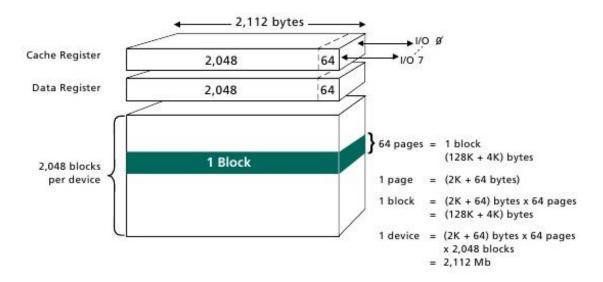

V2.5

#### 2.3 Spare

Spare is also called OOB (Out of Band). The structure of NAND shows every page has an extra Spare. A Spare is for bad block markings and extra applications, such as building BBT or ECC calculations...etc.

#### 2.4 ECC (Error-correcting code) and Bit Error

During the process of reading NAND Flash, Bit Error might occur due to its structure. Once the NAND Controller receives the ECC Codes through different calculation methods, it will analyze the data accuracy and solve the Bit Error. In addition, Dediware provides a hardware inspection for Bit Error. Set up the values and execute Verify, then it will filter the reference number to check if it complies with the inspection requirement

Please refer to Section 4.1.2 **BBM Setting** for detail information.

Some NAND Flash support Internal ECC functions. For example: SPI NAND from GigaDevice. When internal ECC is enabled, the NAND flash will calculate the ECC and write it into the address where SpareArea has assigned. In addition, during the reading process, NAND flash will compare and correct the ECC to improve data accuracy.

Furthermore, Dediware also supports ECC Code generation computing. The ECC Code will be written into the assigned area after calculations. Provide the required calculation methods and management methods to check if it can accomplish in the programming software or not.

If you need this function, please contact DediProg.

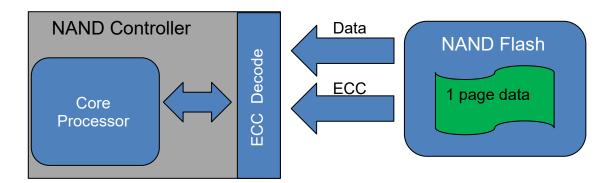

V2.5

#### 2.5 Bad Block

In general, the bad block definition of NAND flash is when the first Byte of the Spare in the first Page of each block is non-0xFF, also known as Bad Block indication (BI). This definition also applies to the Dediware. However, the bad block marking characteristics might be different from each manufacturer; some markings will remain after Block Erase, some will be removed, and some will not be erased at first, but will be erased after several times of Block Erase. Therefore, the characteristics should be determined by the actual condition.

Every manufacture might define the Bad Block differently.

For example: a NAND from MXIC.

If the first Page of the Block or the first Byte of the Spare in the second Page is "non-0xFF", then it will be considered as Bad Block. Our software will consider it as a Bad Block as well.

There are two kinds of bad blocks: The factory bad block and the application bad block.

Factory bad block: The IC manufacturer will filter the blocks in the progress of FT (Final Testing); the IC that does not comply with the requirements will be marked as bad block.

Application bad block: Resulted from too many times of erasing and writing. The board controller will mark and manage it.

#### 2.6 Bad Block Management

- Hard Copy: Force write the data into every Block; it will cause high failure rate.
- Skip Bad Block: The most common BBM is Skip, which means when it detects a Block; it will shift the data to next Block.

Use the below image as an example, if you tend to start writing the data from Block 2, but it is bad block, then the data will Skip it and start from Block 3, and so on.

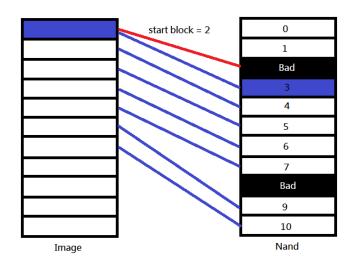

#### DediWare Software User Manual For NAND Flash V2.5

No management: When encountering a bad block on the chip, the block will be skipped, and the
corresponding block in the programming file will also be skipped. Continue to write the next block of
the chip.

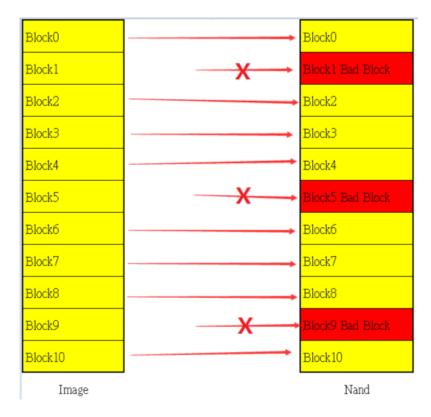

On the other hands, there are times when a specific block cannot have bad blocks or cannot exceed a certain number, our software can inspect the assigned area to see if it has exceeded the numbers or not, by using the Guarded Area function.

V2.5

## 岱鐠科技股份有限公司 DediProg Technology Co., Ltd.

#### III. Dediware Introduction

#### Dediware Screen:

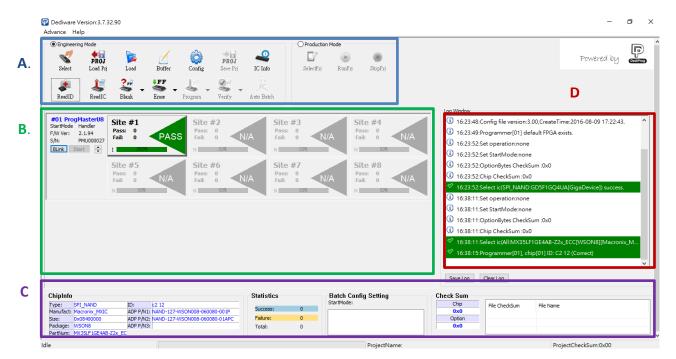

- A. Main Menu and Functions
- **B.** Programmer Information
- C. IC information, Programming Setting and Data Info.
- D. Programming Log Window
- \*For more detailed Dediware instruction, please refer to **Dediware User Manual**.

#### 3.1 The Basic Procedure of Programming the NAND Flash in Dediware

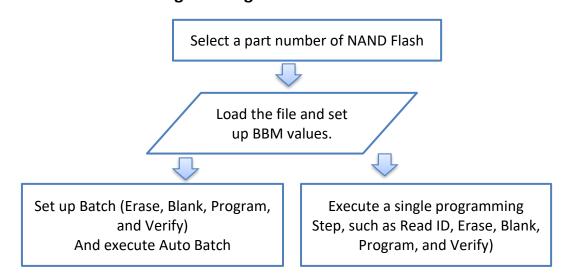

#### DediWare Software User Manual For NAND Flash V2.5

#### 3.2 Special function only for NAND Flash: Addon

Locates at the Main Menu > Advance > Addon, which observes the Bad Block status of the NAND Flash. Bad block judging mechanism, please refer to the block management method of the datasheet.

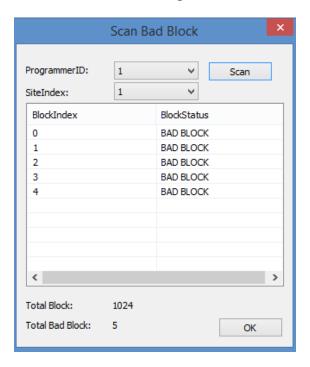

#### **Descriptions:**

- **ProgrammerID**: Select a programmer.
- SiteIndex: Select a site.
   Scan: Scan the Bad Block.
   OK: Close the window.

#### Note:

- ☆Only allow to select one programming site for one programmer at a time.
- \*This function can only inspect 255 blocks at most. It will only show the first 255 blocks if the numbers have exceeded, then it will show a warning message "Too Many".

#### DediWare Software User Manual For NAND Flash V2.5

#### 3.3 The actual procedure of the software

The software will establish a BBT (Bad Block Table) according to the Site that has IC. There are three kinds of situations:

#### **Situation 1: Execute a single programming function:**

Select an IC part number and load the file (including BBM method and ECC setting), and then execute one of the programming functions.

The software will establish a BBT in the process of Read ID, Erase, Blank, Program, Verify, and it will be the reference values for BBM.

- **Read ID:** ID verification, then the software will establish a BBT.
- **Erase:** The software will perform the action of establishing BBT, and then erases the data according to the BBT. If there is Enable Force Erase, the software will re-establish BBT after Erase.
- **Blank:** The software will perform the action of establishing BBT, and blank checks the data according to the BBT.
- **Program:** The software will perform the action of establishing BBT, and programming according to the BBM Setting.
- Verify: The software will perform the action of establishing BBT, and verifies according to the BBM Setting.

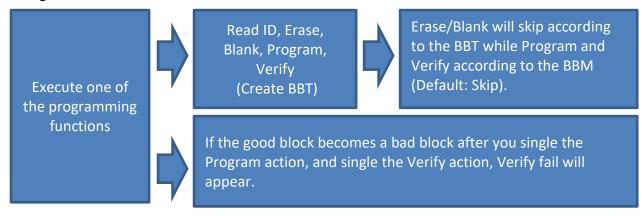

#### DediWare Software User Manual For NAND Flash V2.5

#### Situation 2: The Enable Force Erase in the Batch Setting:

Select an IC part number and load the file (Including BBM and ECC), and then check the Enable Force Erase option of the Erase Function in the Batch Setting.

Before proceed to the next procedure (Blank/Program/Verify), the software will create a BBT after Erase, which will erase all the data (Including bad blocks). This function is to re-work the NAND Flash that has been considered as Bad Block due to the data format distributions.

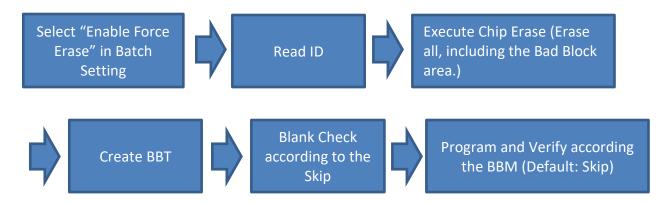

#### **Situation 3: Disable Force Erase in Batch Setting**

Select an IC part number and load the file (Including BBM and ECC).

If you did not select the Enable Force Erase option in the Batch Setting, then the software will establish a BBT in the beginning process of Read ID.

When erasing and blank checking, the software will skip the bad blocks according to the BBT while programming and verify are according to the BBM (Default: Skip).

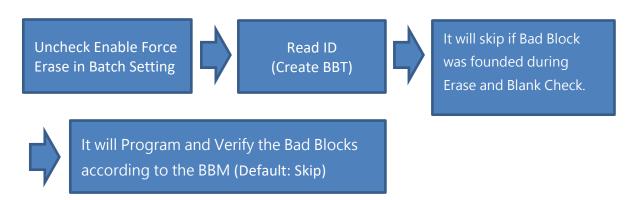

V2.5

## 岱鐠科技股份有限公司 DediProg Technology Co., Ltd.

#### IV. Engineering Mode and Production Mode

#### 4.1 Engineering Mode

Open Dediware and follow the below steps to proceed engineering programming and verification. After verification, create a project file and switch to Production Mode for mass production.

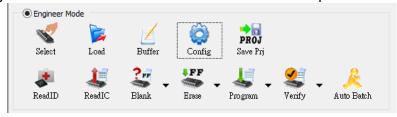

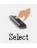

#### 4.1.1 Select IC Brand / Part Number / Packaging (Select)

- The current NAND Types that Dediware support are Parallel NAND and SPI NAND.
- If the number is shown as XXXX\_ECC, then it means the software will turn on the Internal ECC during the entire process, otherwise, it will be off.

Take the below image as an example.

There are two kinds of part numbers: GD5FGQ4UA and GD5FGQ4UA\_ECC

GD5FGQ4UA means the Internal ECC will be off during the entire process.

On the other hand, GD5FGQ4UA\_ECC means the Internal ECC will be on. Therefore, please ensure to evaluate whether you need Internal ECC or not before choosing the part number.

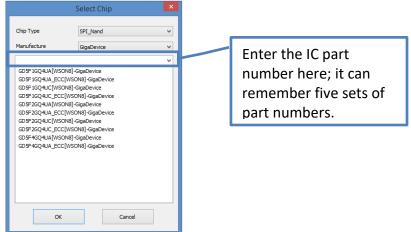

After selecting the part number, the Chip Info will show the IC information.

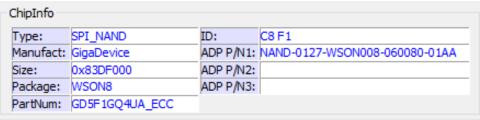

V2.5

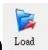

#### 4.1.2 Load the Programming Code (Load)

There are two ways of loading the programming code: Combine the partition files or set up manually.

#### 4.1.2.1. Use Partition File:

If your Partition file is in CSV (Comma Separated Values Format), DEF (Group Define File Format), or MBN (Qualcomm Multiply Partition Format), then you can select this option for loading the Image File and Partition File.

For example, load a Partition table that is in MBN format (Please go to chapter VI for detailed definition). Step 1. Load Partition table file

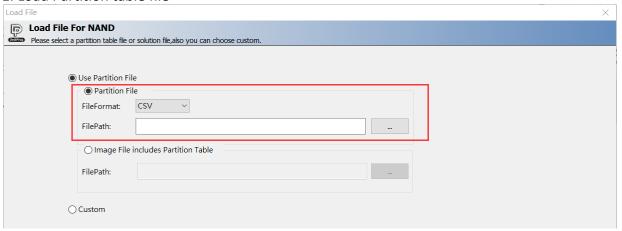

Step 2. After the file is loaded, it will show the definition of each Partition. For FilePath, choose the image file that you are going to program; as for File CheckSum, choose a method for Checksum calculation.

SpareArea UseFile: It decides whether the file will include SpareArea or not; check the box if SpareArea is required.

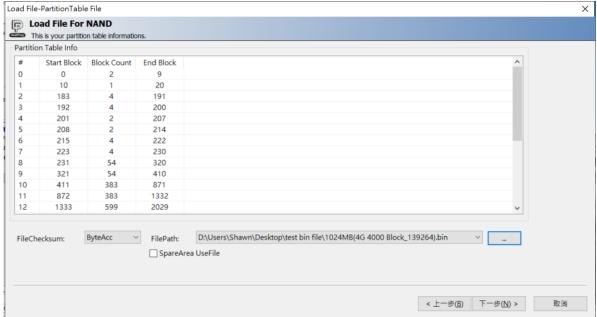

#### DediWare Software User Manual For NAND Flash V2.5

Step 3. Set up BBM and Guarded Area Conditions

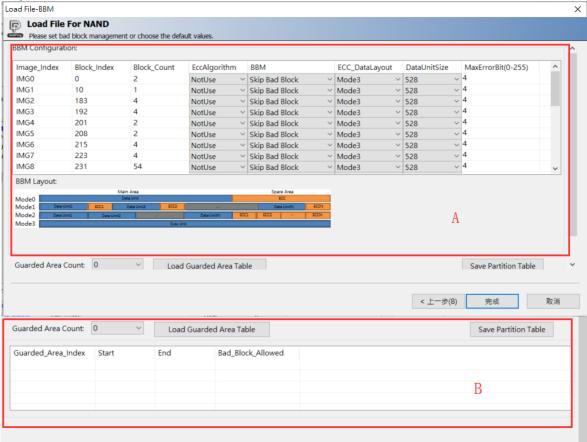

V2.5

#### A. BBM Configuration:

Set up BBM according to the actual amounts of the loaded file. As the above image, there are multiple images files need EccAlgorithm, BBM, EccDataLayout, DataUnitSize, and MaxErrorBit.

#### • EccAlgorithm:

- If "SpareArea UseFile" is checked on the "Load File-IMAGE" page, it will display:
  - Use File: indicating that the Image File has data containing SpareArea.
- If "SpareArea UseFile" is not checked on the "Load File-IMAGE" page, it will display:
  - NotUse: Indicates that the Image File does not contain SpareArea data, and the ECC algorithm is not used.
  - ▶ BCH8 MDM: This ECC algorithm is only provided to Flex customers. Due to the confidentiality agreement, we cannot provide the detailed file of this algorithm.
- **BBM:** A choice of bad block management. Currently only supports Hard Copy, Skip Bad Block and No management. If you need other kinds of BBM, please feel free to contact us.
- **EccDataLayout:** This is the range definition for Bit Error analyzing. In the below graph, it provides four modes of data layouts.

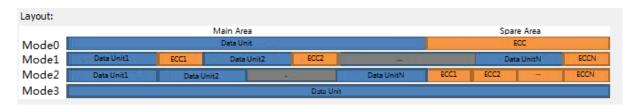

For example: A page is 2048 + 64.

Mode 0: 2048 + 64

Mode 1:512 + 16 + 512 + 16 + 512 + 16 + 512 + 16 Mode 2:512 + 512 + 512 + 512 + 16 + 16 + 16

Mode 3: 2112

#### **※** Note: Verify would fail, if Bit Error occurs in the ECC section of Mode0~2 (The orange sections).

- DataUnitSize: Set up Data unit size according to different EccDataLayout modes. In this diagram, Mode0 will be 2048Bytes a unit.
- MaxErrorBit: Correspond to the volume of the DataUnit, the maximum acceptable Bit Error amounts of each DataUnit. In this diagram, 1 bit is acceptable for 2048Byte.

EccDataLayout, DataUnitSize, and MaxErrorBit are for verification, which will analyze the data accuracy and filter Bit Error to ensure the IC will work normally on board. For example, when ECC needs 528/2bit for CPU, then set EccDataLayout as Mode 3, DataUnitSize as 528Bytes, and MaxErrorBit as 2bit. If you want to filter the NAND Flash more strictly, set the MaxErrorBit to 1 bit. The default setting will depend on the Datasheet definition.

**\*\*Note:** If the part number is XXXX\_Ecc (IC number with \_ECC), then IC will turn on the Internal ECC, which should not have Bit Error. Therefore, MaxErrorBit will be invalid.

#### DediWare Software User Manual For NAND Flash V2.5

#### **B. Guarded Area Count:**

This function can set up a range for block and detect the maximum acceptable value for bad blocks. In this chart, there two sets of ranges; the first condition does not allow any bad block from Block0 to Block9 while the second condition only allows ten bad blocks from Block 10 to Block 999. Then, during the process of creating BBT, the software will determine accordingly. If the above conditions are true, then the IC will be listed as NG parts.

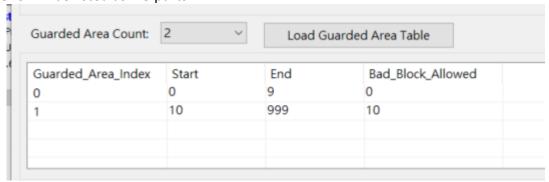

 Load Guarded Area Table: Directly load Guarded Area Table in MBN (Qualcomm Multiply Partition Format) format.

#### 4.1.2.2. Custom: Set up Manually

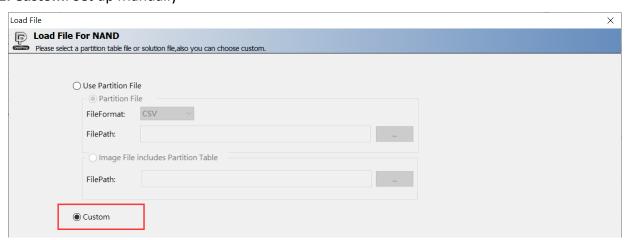

- a) Select Custom
- b) Function descriptions (From Left to Right):

#### DediWare Software User Manual For NAND Flash V2.5

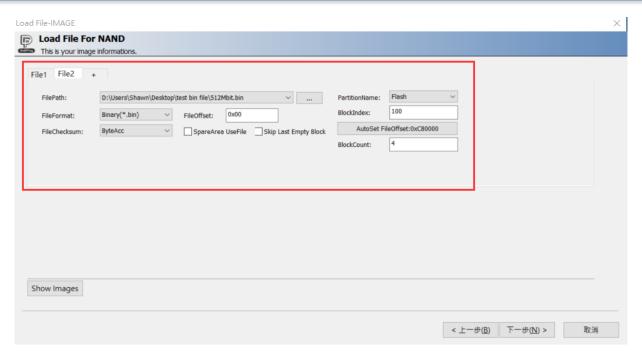

- **FilePath:** The path of the programming file (it can remember the File Path)
- File Format: The file format of the image file (Binary Only).
- File Checksum: The calculation method for the file Checksum
- File offset: Assign a file offset address for loading the Buffer.
- SpareArea UseFile: It decides whether the file will include SpareArea or not; check the box if SpareArea is required.
- Skip Last Empty Block: If the file has continuous block data whose values are all FFh, check this
  option to skip these blocks from being loaded.
- For example: The chip has 1024 blocks (0~1023) in total, and the loaded programming file
   Block Count is 1024.
  - 1. The values of Block1000~1023 of the programming file are all FFh. Check "Skip Last Empty Block" box will not load the blocks of Block1000~1023.
  - 2. The values of Block1000~1022 of the programming file are all FFh, but Block1023 has valid data non-FFh value, because the last Block1023 has non-FFh value, so the value of

#### DediWare Software User Manual For NAND Flash V2.5

Block1000~1023 is not continuous FFh, so check "Skip Last Empty Block" box will not Skip Block 1000~1022.

- Partition Name: Currently, NAND only has Flash option.
- Block index: The beginning of the Block
- AutoSet FileOffset: When the address of the Image file and the NAND Flash are parallel, you can set up the offset value for Block index. Enter the value, click the AutoSet FileOffset, and then the File offset value will change accordingly.
- Block count: The total Block number for programming.
- +: Add a programming file.

#### c) Loading Steps:

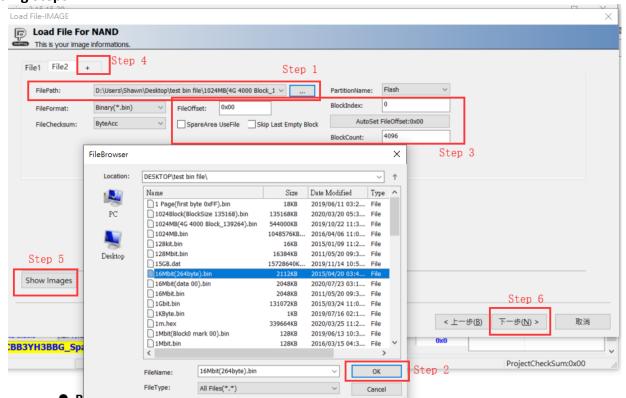

**Step1:** Click the (....) button and it will bring up the FileBrowser.

**Step2:** Find the programming file that you need, click OK, and then set up the settings.

**Step3:** Confirm the values and the settings.

Step4: Click + to add a file. Please repeat step 1 to 4 for multiple files.

V2.5

**Step5:** The file information will show in the window.

Step6: Finish setting and click next.

When you assign BlockIndex and need the File offset to move with it; there is a function called AutoSet FileOffset in Dediware for combining multiple Partition Images into one Image File, so you will only need to load one file Image and set up the BlockIndex separately (Shown as the below image).

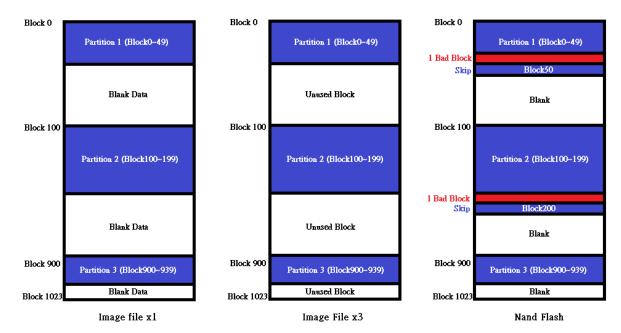

The Image File on the left (Image File x1) is a combination of three Partitions; the software will set up the block division when the file is loaded, which will load the same Image File and able to set up three different settings. For Example:

Set up Partition 1, BlockIndex=0, BlockCount=50, FileOffset=0.

Set up Partition 2, BlockIndex=100, BlockCount=100, FileOffset=0xCE4000.

Set up Partition 3, BlockIndex=900, BlockCount=40, FileOffset=0x7404000.

FileOffset will calculate the corresponding address (Byte wide) automatically while setting up the BlockIndex. As for Partition2, when BlockIndex is 100 while 1 Block of the IC = 64pages and 1Page =2112Bytes, then 1 Block is 64\*2112=135168Bytes (0x21000). For Block 100, the starting address will be 0x21000 \* 0x64=0xCE4000; for Partition 3, it will be 0x21000 \* 0x384=0x7404000 (Shown as the below image).

#### DediWare Software User Manual For NAND Flash V2.5

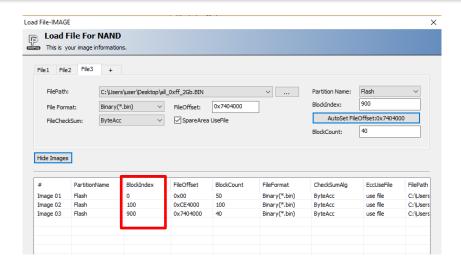

The middle image (Image Filex3) shows Partition 1~3 will be divided into three images while loading, but remember to set the FileOffset to zero for BlockIndex in order to avoid data offset.

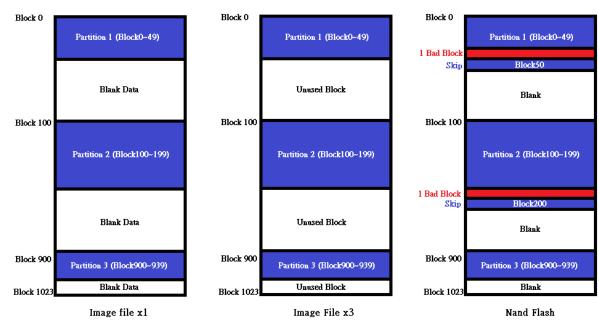

Set up Partition 1, BlockIndex=0, FileOffset=0, BlockCount will be 50 automatically. Set up Partition 2, BlockIndex=100, FileOffset=0, BlockCount will be 100 automatically.

Set up Partition 3, BlockIndex=900, FileOffset=0, BlockCount will be 40 automatically.

#### DediWare Software User Manual For NAND Flash V2.5

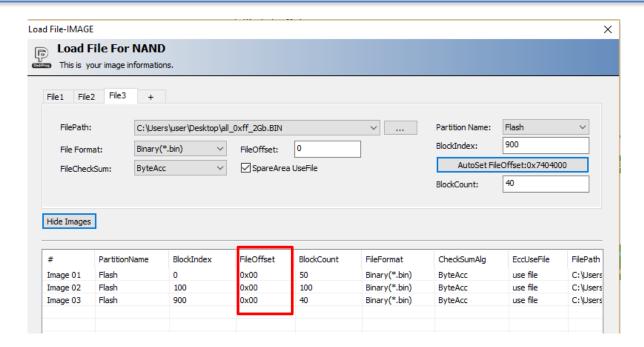

The image on the right is the listed order after the image has been programmed.

If Partition 1 and Partition 2 have detected bad block separately, then this will be the list order after the Skip process.

V2.5

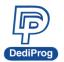

## 岱鐠科技股份有限公司 DediProg Technology Co., Ltd.

#### Step7: Open BBM Setting

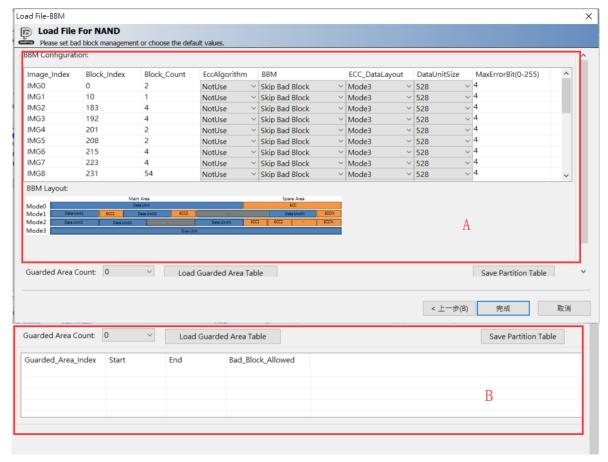

#### A. BBM Configuration:

Set up the BBM according to the actual amounts of the loaded file. As the above image, there are three image files need EccAlgorithm, BBM, EccDataLayout, DataUnitSize, and MaxErrorBit.

#### • EccAlgorithm:

- If "SpareArea UseFile" is checked on the "Load File-IMAGE" page, it will display:
  - Use File: indicating that the Image File has data containing SpareArea.
- If "SpareArea UseFile" is not checked on the "Load File-IMAGE" page, it will display:
  - NotUse: Indicates that the Image File does not contain SpareArea data, and the ECC algorithm is not used.
  - BCH8 MDM: This ECC algorithm is only provided to Flex customers. Due to the confidentiality agreement, we cannot provide the detailed file of this algorithm.
- BBM: A choice of bad block management. Currently only supports Hard Copy, Skip Bad Block and No management. If you need other kinds of BBM, please feel free to contact us.
- **EccDataLayout:** This is the range definition for Bit Error analyzing. In the below graph, it provides four modes of data layouts.

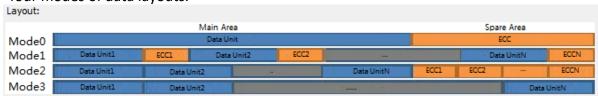

For example: A page is 2048 + 64.

Mode 0: 2048 + 64

#### DediWare Software User Manual For NAND Flash V2.5

Mode 1: 512 + 16 + 512 + 16 + 512 + 16 + 512 + 16 Mode 2: 512 + 512 + 512 + 512 + 16 + 16 + 16 + 16

Mode 3: 2112

#### **※Note: Verify would fail, if Bit Error occurs in the ECC section of Mode0~2 (The orange section).**

- DataUnitSize: Set up Data unit size according to different EccDataLayout modes. In this diagram, Mode0 will be 2048Bytes a unit.
- MaxErrorBit: Correspond to the volume of the DataUnit, the maximum acceptable Bit Error amounts of each DataUnit. In this diagram, 1 bit is acceptable for 2048Byte. Furthermore, this function cannot apply to verification if the internal ECC is on.

EccDataLayout, DataUnitSize, and MaxErrorBit are for verification, which will analyze the data accuracy and filter Bit Error to ensure the IC will work normally on board. For example, when ECC needs 528/2bit for CPU, then set EccDataLayout as Mode 3, DataUnitSize as 528Bytes, and MaxErrorBit as 2bit. If you want to filter the NAND Flash more strictly, set the MaxErrorBit to 1 bit. The default setting will depend on the Datasheet definition.

**\*\*Note:** If the part number is XXXX\_Ecc (IC number with \_ECC), then IC will turn on the Internal ECC, which should not have Bit Error. Therefore, MaxErrorBit will be invalid.

#### **B. Guarded Area Count:**

This function can set up a range for block and detect the maximum acceptable value for bad blocks. In this chart, there two sets of ranges; the first condition does not allow any bad block from Block0 to Block9 while the second condition only allows ten bad blocks from Block 10 to Block 999. Then, during the process of creating BBT, the software will determine accordingly. If the above conditions are true, then the IC will be listed as NG parts.

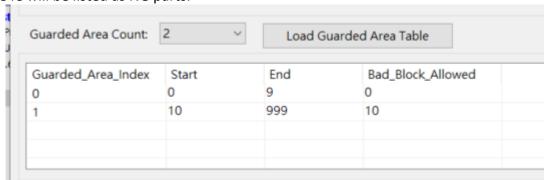

 Load Guarded Area Table: Directly load Guarded Area Table in MBN (Qualcomm Multiply Partition Format) format.

#### Note:

Since NAND Flash programming requires configuration of BBM and ECC, so if you cannot find any suitable BBM and ECC, please contact DediProg for further evaluation.

#### DediWare Software User Manual For NAND Flash V2.5

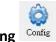

#### 4.1.3 Config Setting Config

#### **Enable Force Erase for NAND Flash**

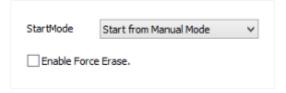

Dediware provides Enable Force Erase function for solving the Bad Block issues. If the Batch Setting in the Config window is Erase Blank +Program + Verify, then the actual action of the software will be like the followings:

- A. When Enable Force Erase in not selected: It will read ID while creating BBT (Bad Block Table) → When execute the Erase and the Blank, it will skip the data according to the BBT. → It will Program and Verify the data according to the BBM setting (Default is Skip as well).
- B. When Enable Force Erase is selected: Read ID →Erase all (including Bad Block) → the software will create a BBT (Bad block Table) → When execute the Blank, it will skip the data according to the BBT→ It will Program and Verify the data according to the BBM setting (Default: Skip).

#### 4.1.4 Execute Programming Functions

In the Engineering mode, no matter how many programmers are there, it can only program one programming site at a time.

Therefore, please ensure to select the correct programming site before executing. Now, Site 1 is selected for programming in the below image.

The basic programming functions are circled in red.

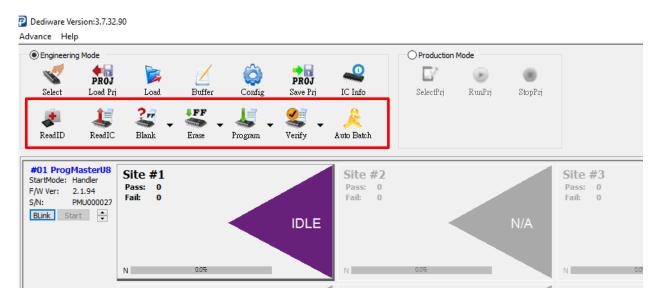

#### DediWare Software User Manual For NAND Flash V2.5

#### 4.1.4.1 Functions for Programming Single Site

- Read ID: Create a BBT. Read the NAND's ID and shows the information in the Log window.
- Read IC: Create a BBT. Read and display the data of the NAND, and also can compare the files.
- Erase: Create a BBT. Erase and skip the bad block of the NAND Flash according to the BBT.
- Blank: Create a BBT. After skipping bad block according to the BBT, it will check if the IC is empty
  or not
- Program: Create a BBT. program the imported file to the NAND Flash according to the BBM Setting.
- Verify: Create a BBT. Verify the NAND Flash according to the BBM setting.
- Auto Batch: Read id (create BBT)→Execute the programming functions that you set up for the Batch Setting that is in the Config window.

#### 4.1.4.2 When to execute these functions.

| Actions<br>Functions | IC not selected | IC is selected | IC is selected and<br>the file has<br>imported | IC is selected, the file has imported and has set up the Config/Batch |
|----------------------|-----------------|----------------|------------------------------------------------|-----------------------------------------------------------------------|
| Read ID              | ×               | ✓              | ✓                                              | ✓                                                                     |
| Read IC              | ×               | ✓              | ✓                                              | ✓                                                                     |
| Erase                | ×               | ✓              | ✓                                              | ✓                                                                     |
| Blank                | ×               | ✓              | ✓                                              | ✓                                                                     |
| Program              | x               |                | ✓                                              | ✓                                                                     |
| Verify               | ×               |                | ✓                                              | ✓                                                                     |
| Auto Batch           | ×               |                |                                                | ✓                                                                     |

<sup>\*</sup> The functions are not allowed to perform separately during the process of executing the project programming.

#### DediWare Software User Manual For NAND Flash V2.5

#### 4.1.4.3 Read IC

 Read IC with Not Skip Bad Block: It will read the entire NAND Flash, including the Spare and the Bad Block.

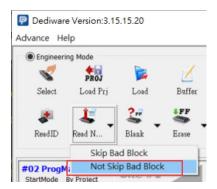

- Read IC with Skip Bad Block: It will read the entire NAND Flash, including the Spare and the Good Block. When encountering a bad block, it will skip and not read
  - \*\* For problems that may be encountered when using Read IC with skip bad block to read Chip data, please refer to "VI. Troubleshooting " Q16.

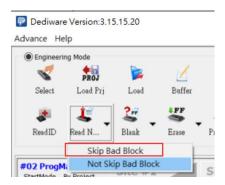

V2.5

The window will be shown as below.

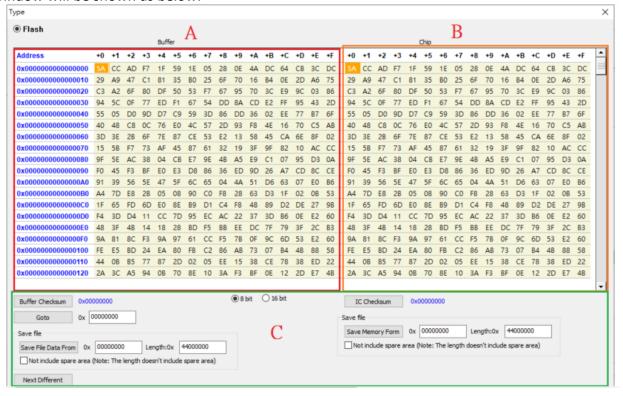

#### A. Buffer Area

The data will show in this area, once the file is imported.

#### **B.** Chip Area

These are the data from the IC. After reading the memory, it will compare with the data in the buffer area. The abnormal part will be high-lighted in red for better analyzing.

#### C. Other Functions

#### Buffer Checksum 及 Chip Checksum

Provide the Buffer Checksum and Chip Checksum functions of the specified Partition to facilitate verification.

#### Goto

It can quickly shift to the assigned address.

#### Next Different

It will search the next address that has different data.

#### Save Memory

It saves the data of the entire NAND. However, since it has Bit Error issue, so the data might be a little different after each read.

#### Not include spare area (Note: The length doesn't include spare area)

This function decides whether the content of the saved file should include the data of the Spare area.

#### DediWare Software User Manual For NAND Flash V2.5

Again, after the process of Read IC with Not Skip Bad Block, the Compare function will compare the entire NAND Flash and the imported Image (without the skip process), so if Bad Block happens in the assigned image area, then the entire data might shift to the next block.

As the below image, each block is corresponded to an image. However, if Block 2 of the IC is a bad block, then the entire data will move to the next one. Therefore, when comparing the data from Block 2, the offset data will be in red. In addition, the second source starts from Block 8, and it will be a new beginning. Since NAND has Bit Error issues and the programmer will read the data from the original source without any ECC verification, so it is normal to have a little offset.

|         | Buffer |   |
|---------|--------|---|
| Block 0 | img 0  |   |
| 1       | img 1  |   |
| 2       | img 2  | 1 |
| 3       | img 3  |   |
| 4       | img 4  |   |
| 5       |        |   |
| 6       |        |   |
| 7       |        |   |
| 8       | img 5  |   |
| 9       | img 6  |   |

| Chip      |  |  |
|-----------|--|--|
| img ()    |  |  |
| img 1     |  |  |
| Bad Block |  |  |
| img 2     |  |  |
| img 3     |  |  |
| img 4     |  |  |
|           |  |  |
|           |  |  |
| img 5     |  |  |
| img 6     |  |  |
|           |  |  |

#### DediWare Software User Manual For NAND Flash V2.5

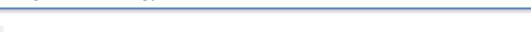

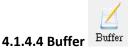

After import the file, the data will show in the Buffer area. Please check if the data has been placed at the correct address or not.

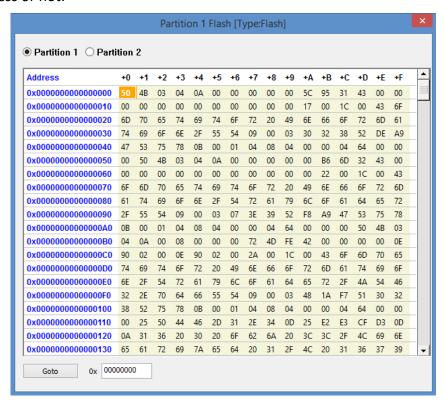

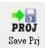

#### 4.1.4.5 Create a Project File

After confirm the imported file, the Config setting, and the engineering verification, and then save it as a project file for production use. Click SavePrj, assign a file path and press OK to finish.

#### DediWare Software User Manual For NAND Flash V2.5

#### 4.2 Production Mode

After saving a project file in Engineering Mode, then switch to Production Mode.

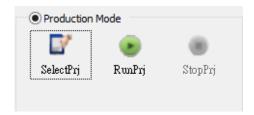

- SelectPrj: Select a PC and the project file from the SD card.
- RunPrj: Execute the project file.
- **StopPrj:** Stop the project file.

Steps: Choose a project file > Execute > Stop

NAND Flash provides two kinds of Start Mode:

#### A. Start from Manual Mode:

After executing the RunPrj, then press the start button on the screen (circled in red) or the one on the programmer to start programming.

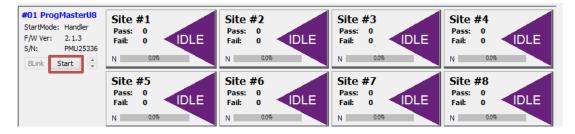

B. Start from Handler: Only for DediProg Automations.

## V. Application Examples

#### 5.1 How to check the Bad Block amounts through the Guarded Area Count?

As the below image, there are bad blocks scattered in Block 0, Block 10, Block 100, and Block 1000 in a 1 Gb NAND Flash.

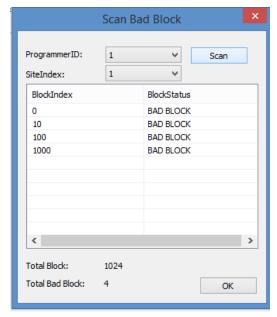

There are two ways to inspect the Bad Block distributions of each NAND Flash before production programming.

#### Method A: Inspect through Blank

Step 1. Select an IC part number and execute Load. The software needs a file in order to go to the next page, which will be the Guarded Area Count. Therefore, select any file and click next to go to the BBM configuration and Guarded Area Count Setting.

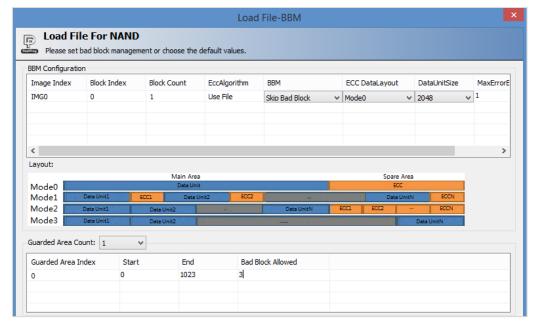

Step 2. Open Config; only need to set up the Blank setting.

#### DediWare Software User Manual For NAND Flash V2.5

Step 3. Execute Auto Batch to start filtering.

A NAND Flash has a total of 1024 blocks, so the Guarded Area setting is from Block 0~1023. When Bad Block Allowed is 3 means only three Bad Blocks are allowed in the entire area. If there are four Bad Blocks, the software will use skip to analyze the Guarded Area conditions before executing the Blank. Since it has exceeded the limits, the software will show "Chip is not blank" message.

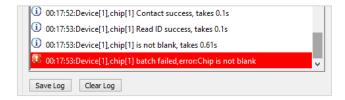

When Bad Block Allowed is 4 and four bad blocks appear, then the message will show "Chip is Blank" and "Batch Success".

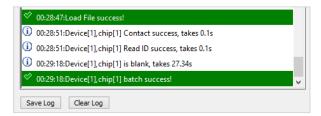

If there are no errors, then save it as a project file (\*dprj) for large amount inspection.

#### Method B: Inspect through Verify

Step 1. Import all files that are 0xFF; set up the block size according the Bad Block Allowed in the Guarded Area, the equation is as below:

#### Total Block Number = Block count when loading the file + Quantity that Bad block Allowed

If total block number of a 1Gb Block is 1024, and the Bad Block Allowed is 4, then the Block Count should be 1020 when the file is loading. If you did not set up as the above equation, then the size of programming file will be bigger than the available blocks of the actual NAND flash when verifying, which might cause occurs.

#### DediWare Software User Manual For NAND Flash V2.5

Step 2. Execute Auto Batch (Only set up Verify).

When Bad Block Allowed is 4, it will take about 30 seconds to detect, but it will only take about 27 seconds through Blank.

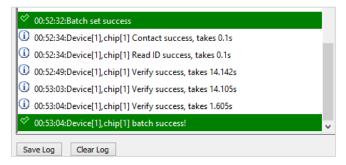

If Bad Block Allowed is 3 and number has exceeded and appear error while verifying, it will take about 18 seconds, however, with Blank, it will only take about 1~2 seconds.

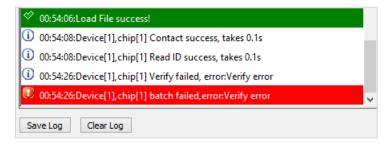

If there are no errors, then save it as a project file (\*dprj) for large amount inspection.

As a result, method A is recommended for inspection, which is time saving and easier to operate.

## 5.2 If there are three image files need to be written into different block index while using Skip Bad Block for BBM.

If there are three image files (not including the Spare) need to write into different block index while choosing Skip Bad Block for BBM; Error bit/Page is 3bit, and Block 0 and Block 1 cannot have bad blocks, then set up as the following:

| File | Block Start | Block End |
|------|-------------|-----------|
| Α    | 0           | 119       |
| В    | 200         | 202       |
| С    | 300         | 313       |

Step 1. Load the file and set up BBM

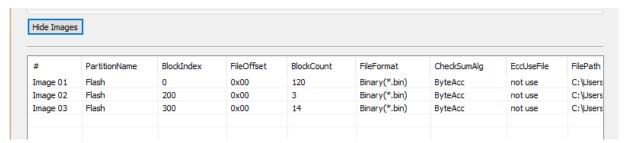

#### DediWare Software User Manual For NAND Flash V2.5

Step 2. Set up BBM Configuration and Guarded Area Count

Set MaxErrorBit as 3: means Error bit/Page is 3bit.

- > Choose Skip Bad Block in BBM: Skip when it detects bad blocks.
- > Set Guarded Area Count as 1, Start as 0, End as 1, Bad Block Allowed as 0: Not allowing Bad Blocks in Block0/1.
- Click next and finish.

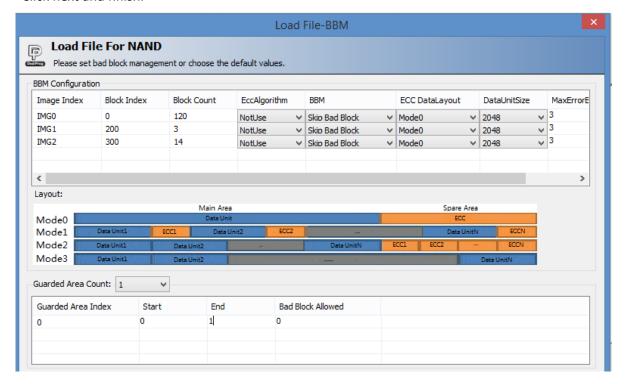

V2.5

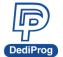

## 岱鐠科技股份有限公司 DediProg Technology Co., Ltd.

Step 3. Set up Config as Erase > Program > Verify.

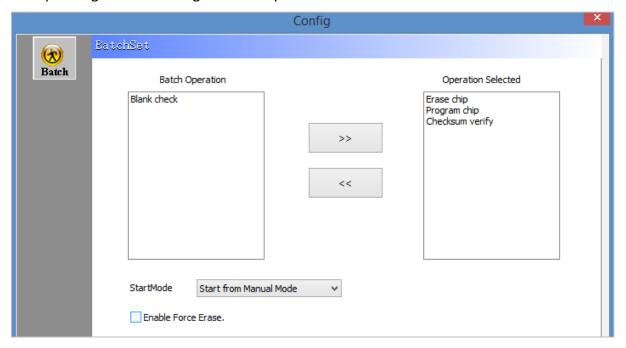

Step 4. Execute Auto Batch.

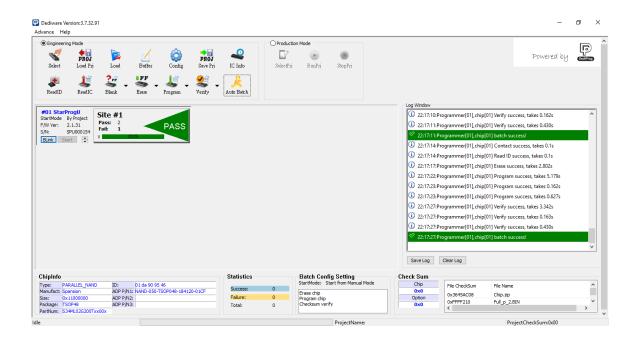

Step 5. After there are no more errors, save it as a project file for mass production.

#### VI. Troubleshooting

#### Q1. What to do when message occurs during importing the file?

If it shows "This image method is covered with Image 2", then it means you have imported multiple files and the data will overwrite on the previous file. Please ensure the data length and the starting address (BlockIndex) of each file will not be covered by other file.

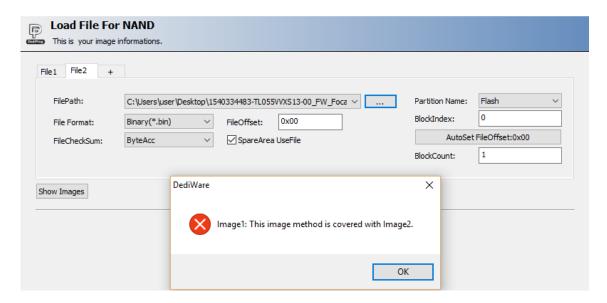

Q2. What to do when it shows "Download Project failed, error:sdcard not plug in" in the production Mode?

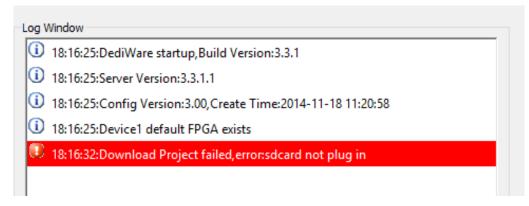

- 1. Ensure the SD card is inserted to the programmer.
- 2. Format the SD card and retry.
- 3. Check if the SD card is damaged or not.

It is recommended to use the industrial SD card that DediProg provided, which is included in the package, because it will be more stable and consistent.

#### Q3. What if Log shows Contact Fail while programming?

- 1. Check the IC brand and the part number.
- 2. Check the socket adapter.
- 3. Check if the socket adaptor has bad connection.
- 4. Update the software and retry.

DediProg Technology Co., Ltd.

#### Q4. What if Log shows Erase Fail while erasing?

Go to Advance > AddOn > Nand ScanBadBlock. If it shows "Too Many", then it means there are too many bad blocks to erase. Please go to Config > Batch > Erase, and then select the Enable Force Erase option. In addition, execute Batch to erase all, or execute Erase immediately right after reselecting the part number.

Please know that Enable Force Erase might erase all the factory bad blocks, please confirm before erasing.

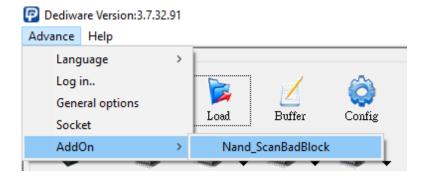

#### Q5. What if IC does not work on board even when the NAND has been programmed successfully?

Other than the welding and the circuit issues, there are some programming settings that you can check:

- 1. Check the programming file, and if it contains SpareArea.
- 2. Check BBM and ECC settings and see if the offset address of the imported file is correct.
- If there are multiple Partitions in an IC, check if any partition still needs programming. 3.
- Is there any IC requires turning on the Internal ECC function, but it is not on. 4.
- Do you use master chip production? If yes, please refer to Q14 5.
- 6. Are all IC blocks used in the programming file? If yes, please refer to Q14
- 7. Whether there is a specific block cannot be a bad block? If so, please use the Guarded Area function of the software
- If the data between the partition and the partition is continuous, use the Guarded Area function of the software to detect the partition with continuous data to ensure that there are no bad blocks

#### Q6. Is it possible to read from a master NAND and duplicate to other NAND?

Since NAND Flash has Bit Error and Bad Block issues, so it is recommended to use the original file for production, and not duplication. However, if you use SPI NAND with Internal ECC on, then it can read and duplicate, but will need to process the bad blocks (if there is any bad blocks).

#### Q7. Why does it have different data after Read IC?

Since NAND Flash has Bit Error issue and has not done ECC verification, so it is normal to have a little offset.

#### Q8. What if verification keeps failing?

Please check the followings:

- 1. Is the condition for EccDataLayout, DataUnitSize, and MaxErrorBit of the BBM configuration complies with the Bit Error range for the IC?
- If Bit Error occurs within the ECC area of the EccDtaLayout, then it will fail to verify.

V2.5

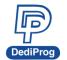

# 岱鐠科技股份有限公司 DediProg Technology Co., Ltd.

### Q9. What are format definitions of MBN, DEF, and CSV?

MBN Definition:

Byte0~3: Start Block (in red) Byte4~7: End Block (in blue)

Byte8~11: Block Counts (in yellow) Byte12~15: Remark (in green)

|          |    |    |    | -   |     |    |    |    |   |    |    |    |    |    |    | -  |    |
|----------|----|----|----|-----|-----|----|----|----|---|----|----|----|----|----|----|----|----|
| Offset   | 0  | 1  | 2  | 3   | 4   | 5  | 6  | 7  |   | 8  | 9  | Α  | В  | С  | D  | E  | F  |
| 00000000 | 00 | 00 | 00 | 0.0 | 00  | 00 | 00 | 00 | Γ | 01 | 00 | 00 | 00 | FF | FF | FF | FF |
| 00000010 | 01 | 00 | 00 | 00  | 04  | 00 | 00 | 00 |   | 02 | 00 | 00 | 00 | FF | FF | FF | FF |
| 00000020 | 05 | 00 | 00 | 00  | 08  | 00 | 00 | 00 |   | 02 | 00 | 00 | 00 | FF | FF | FF | FF |
| 00000030 | 10 | 00 | 00 | 00  | 2 F | 00 | 00 | 00 |   | 11 | 00 | 00 | 00 | FF | FF | FF | FF |
| 00000040 | 30 | 00 | 00 | 00  | CF  | 00 | 00 | 00 |   | 61 | 00 | 00 | 00 | FF | FF | FF | FF |
| 00000050 | D0 | 00 | 00 | 00  | 4 F | 01 | 00 | 00 |   | 45 | 00 | 00 | 00 | FF | FF | FF | FF |
| 00000060 | 50 | 01 | 00 | 00  | 6F  | 01 | 00 | 00 |   | 11 | 00 | 00 | 00 | FF | FF | FF | FF |
| 00000070 | 70 | 01 | 00 | 00  | 0F  | 02 | 00 | 00 |   | 61 | 00 | 00 | 00 | FF | FF | FF | FF |
| 08000000 | 10 | 02 | 00 | 00  | 8F  | 02 | 00 | 00 |   | 45 | 00 | 00 | 00 | FF | FF | FF | FF |
| 00000090 | 90 | 02 | 00 | 00  | 9F  | 02 | 00 | 00 |   | 01 | 00 | 00 | 00 | FF | FF | FF | FF |
| 000000A0 | Α0 | 02 | 00 | 00  | EF  | 02 | 00 | 00 |   | 02 | 00 | 00 | 00 | FF | FF | FF | FF |
| 000000B0 | F0 | 02 | 00 | 00  | 0F  | 03 | 00 | 00 |   | 01 | 00 | 00 | 00 | FF | FF | FF | FF |
| 00000000 | 10 | 03 | 00 | 00  | 7 F | 03 | 00 | 00 |   | 0A | 00 | 00 | 00 | FF | FF | FF | FF |
| 000000D0 | FF | FF | FF | FF  | FF  | FF | FF | FF | - | FF | FF | FF | FF | FF | FF | FF | FF |

### Configuration after loading:

| #  | Start Block | Blcok Count | End Block |
|----|-------------|-------------|-----------|
| 0  | 0           | 1           | 0         |
| 1  | 1           | 2           | 4         |
| 2  | 5           | 2           | 8         |
| 3  | 16          | 17          | 47        |
| 4  | 48          | 97          | 207       |
| 5  | 208         | 69          | 335       |
| 6  | 336         | 17          | 367       |
| 7  | 368         | 97          | 527       |
| 8  | 528         | 69          | 655       |
| 9  | 656         | 1           | 671       |
| 10 | 672         | 2           | 751       |
| 11 | 752         | 1           | 783       |

### DediWare Software User Manual For NAND Flash V2.5

**DEF** Definitions

File head and file tail (in green, as the below image)

Type: Byte0~3 (in blue)

Start Block: Byte4~7 (in yellow) End Block: Byte8~11 (in red)

Block Count: Byte12~15 (in orange)

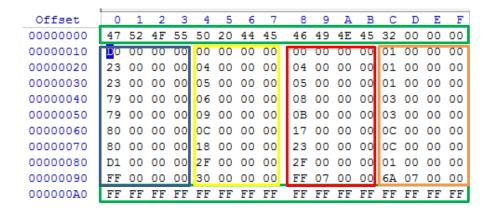

#### Configuration after loading:

| artition Table Info |             |             |           |  |  |
|---------------------|-------------|-------------|-----------|--|--|
| #                   | Start Block | Blcok Count | End Block |  |  |
| )                   | 0           | 1           | 0         |  |  |
| 1                   | 4           | 1           | 4         |  |  |
| 2                   | 5           | 1           | 5         |  |  |
| 3                   | 6           | 3           | 8         |  |  |
| 4                   | 9           | 3           | 11        |  |  |
| 5                   | 12          | 12          | 23        |  |  |
| 6                   | 24          | 12          | 35        |  |  |
| 7                   | 47          | 1           | 47        |  |  |
| В                   | 48          | 1898        | 2047      |  |  |
|                     |             |             |           |  |  |

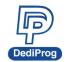

DediWare Software User Manual For NAND Flash V2.5

**CSV** uses semicolon ";" for separation. Definitions: Start Block; End Block; Block count; special option; comment

```
0;5;4;0xffffffff;burn_mtd0
6;12;5;0xfffffffff;burn_mtd1
13;68;52;0xfffffffff;burn_mtd2
69;220;148;0xffffffff;burn_mtd3
221;540;296;0xffffffff;burn_mtd4
541;692;136;0xffffffff;burn_mtd5
693;954;254;0xffffffff;burn_mtd6
955;957;2;0xffffffff;burn_mtd7
958;961;3;0xffffffff;burn_mtd8
962;964;2;0xffffffff;burn_mtd9
965;980;13;0xffffffff;burn_mtd10
981;983;2;0xffffffff;burn_mtd11
984;986;2;0xffffffff;burn_mtd12
987;989;2;0xffffffff;burn_mtd13
```

#### Configuration after loading:

| artition Table Info |             |             |           |  |  |
|---------------------|-------------|-------------|-----------|--|--|
| #                   | Start Block | Blcok Count | End Block |  |  |
| 0                   | 0           | 4           | 5         |  |  |
| 1                   | 6           | 5           | 12        |  |  |
| 2                   | 13          | 52          | 68        |  |  |
| 3                   | 69          | 148         | 220       |  |  |
| 4                   | 221         | 296         | 540       |  |  |
| 5                   | 541         | 136         | 692       |  |  |
| 6                   | 693         | 254         | 954       |  |  |
| 7                   | 955         | 2           | 957       |  |  |
| 8                   | 958         | 3           | 961       |  |  |
| 9                   | 962         | 2           | 964       |  |  |
| 10                  | 965         | 13          | 980       |  |  |
| 11                  | 981         | 2           | 983       |  |  |

### DediWare Software User Manual For NAND Flash V2.5

#### Q10. What if error appears when loading the Partition Table?

It means it cannot analyze the file format correctly.

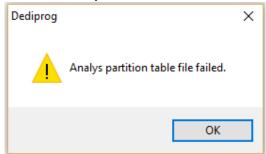

If block number of the table has exceeded the number of NAND, then please check the part number and the partition table.

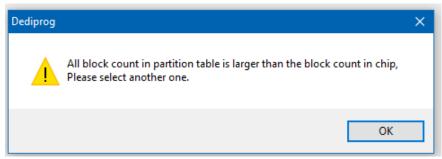

The image file is too small to find the partition table.

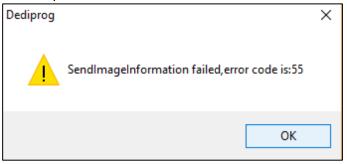

The image file is too big that it exceeds the NAND size.

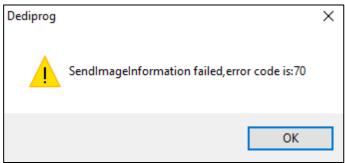

### DediWare Software User Manual For NAND Flash V2.5

Q11. What if it shows USB communication fail during programming?

Programmer[01],chip[01] Program success, takes 10.3 Programmer[01],chip[01] Program success, takes 10.784s Programmer[01],chip[01] Program success, takes 10.351s Programmer[01],chip[01] Program success, takes 10.511s Programmer[01],chip[01] Program success, takes 10.461s rogrammer[01],chip[01] Program success, takes 10.615s Programmer[01],chip[01] Program success, takes 10.387s rogrammer[01],chip[01] Program failed, error:usb communication fail

First, please check if the NAND and the image file size are the same. If it has a Bad Block, then the last block of the image file will not be able to write into the NAND, then the error message will appear. Usually, the image file size will be smaller than NAND, and should have preserved space for skipping or other appropriate actions when bad block appears during programming.

Second, if factory bad blocks markings are missing during programming, then it might cause failure.

#### Q12. What could be the reasons that cause programming failure during the re-program process?

- If the image only has Main area (Not including SpareArea) and the SpareArea useFile option is selected when loading the file, then it will fail to erase during programming. The reason is that the BI of every block in the IC has been written incorrectly, which will cause too many bad blocks.
- If there are too many restrictions for EccDataLayout, DataUnitSize, and MaxErrorBit.
- If NAND is erase-able and the Force Erase is selected or Read ID has not been done while the first time programming and erasing, then it will erase all factory bad blocks and will timeout or fail during the process of programming or verification.

#### Q13. How to use Dediware software to generate Partition Table?

Note: Only applicable to only one programming file.

- 1. Select Chip:
- 2. Load → Custom → Next

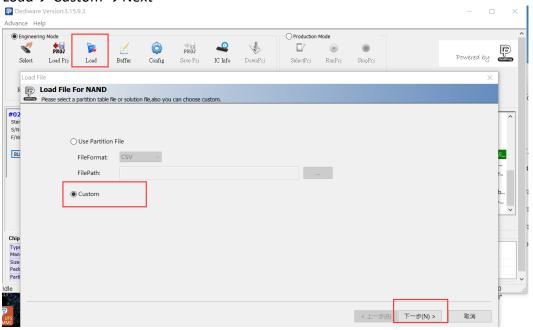

V2.5

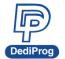

# 岱鐠科技股份有限公司 DediProg Technology Co., Ltd.

#### 3. Load File-IMAGE

Partition Table example:

| Image name   | Partition | Block | Block | File Offset | SpareArea | Remark |
|--------------|-----------|-------|-------|-------------|-----------|--------|
|              | No.       | Index | Count |             | UseFile   |        |
|              | 1         | 0     | 4     | 0x00        | enable    |        |
|              | 2         | 8     | 1     | 0x108000    | enable    |        |
|              | 3         | 24    | 1     | 0x318000    | enable    |        |
| d = d: = :   | 4         | 40    | 30    | 0x528000    | enable    |        |
| dediprog.img | 5         | 192   | 27    | 0x18C0000   | enable    |        |
|              | 6         | 232   | 72    | 0x1DE8000   | enable    |        |
|              | 7         | 312   | 63    | 0x2838000   | enable    |        |
|              | 8         | 472   | 3     | 0x3CD8000   | enable    |        |

The load file process is as follows >>>>>

- A. File selection [dediprog.img]
- B. Check SpareArea UseFile
- C. Setting Block Index
- D. Check AutoSetFileOffset
- E. Setting Blcok Count
- F. Check "+" to add the next file

Repeat the above process until all partitions are loaded.

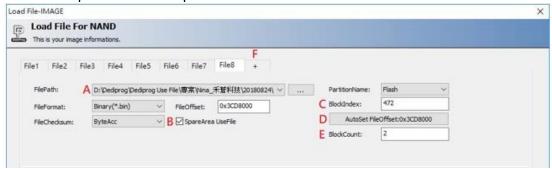

After loading the file, press "Show images" to confirm if there is any problem.

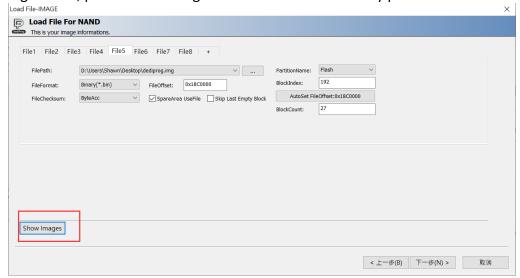

Click Next.

V2.5

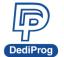

# 岱鐠科技股份有限公司 DediProg Technology Co., Ltd.

4. Save Partition Table

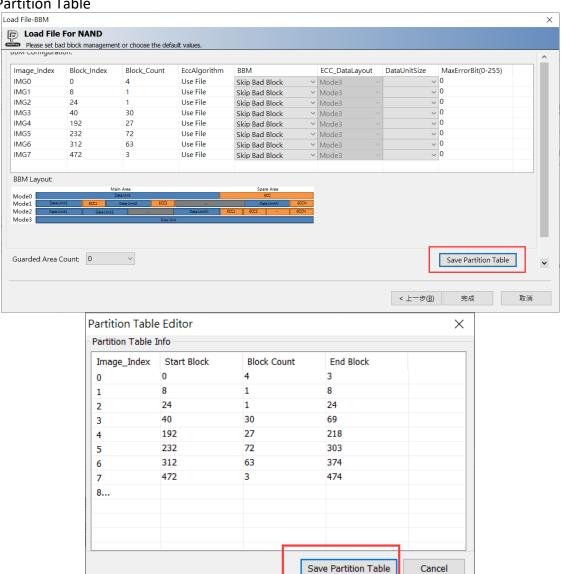

Choose the FileType to save

### DediWare Software User Manual For NAND Flash V2.5

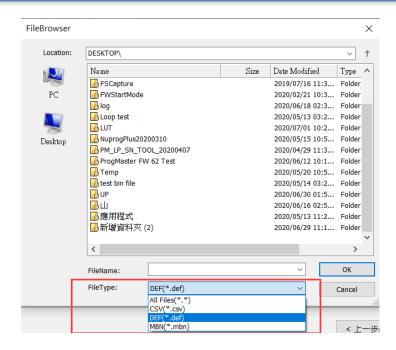

#### Q14. How to solve the problem of not being able to boot up after using master chip programming?

Before solving the problem, please study the user manual and confirm the following points

- 1. Confirm whether the programming file is correct and whether the contains SpareArea (OOB)? If it contains SpareArea (OOB), check "Spare area use file" box when loading the file.
- 2. Do you use Internal ECC? If Chip provides Internal ECC and you want to use this function, select PartName that contains the ECC string when selecting PartName.

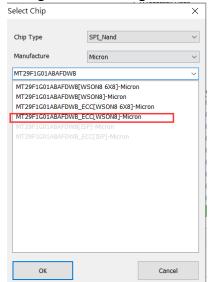

3. How to check how many blocks are used in the programming file. Example:

The total number of blocks in W29N04GVBIAF is 4096. When the Dediware software loads the programming file, if the BlockCount is equal to the total number of blocks in the Chip, it can be known that it is produced by copying from the master.

### DediWare Software User Manual For NAND Flash V2.5

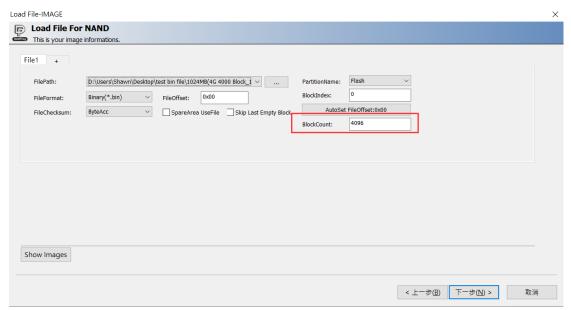

4. What problems will I encounter when the programming file uses all the blocks of the IC? Example:

The chip capacity of W25N01GVZEIG has a total of 1024 (Block0~1023) blocks. When programming a file with a size of 1024 blocks, if the programmed Chip Block1023 is a bad block, the data of the programming file Block1023 will be programmed to Block0, causing Block0 to be overwritten. Block0 data can be wrong.

| Programming File | Chip      |           |
|------------------|-----------|-----------|
| Block0           | Block0    |           |
|                  |           |           |
| Block1023        | Block1023 | Bad Block |
|                  | Block0    |           |

- Suggest ways to improve
  - A. Use Partition Table to load programming files
    Please refer to Q9 for the format of Partition Table.
    Please use binary editing software to generate MBN and DEF formats. When saving files,
    please type .mbn or .def with the extension. Please use excel or a text editor to generate the
    CSV format. When saving the file, please type .csv as the extension.
  - B. Manually set the programming file to load & generate Partition Table files. Please refer to Q13.
  - C. If you use Partition Table to produce, how to deal with Chip still not working? Please refer to Q5.

#### Q15. What does the error message in production mode mean?

- **Not Enough Valid Block (0x1):** If the Guarded Area function is set, it means that the detected bad block is greater than the set allowable value of bad blocks within the set range.
- MORE THAN 255 BAD BLOCKS (0x2): IC has more than 255 bad blocks ∘
- WRITE ENABLE FAIL (0x3): After SPI NAND sends the WRITE ENABLE command, it will check whether the Write Enable Latch (WEL) bit of the Status Register is set to 1, if not, it will report this error.

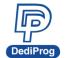

### DediWare Software User Manual For NAND Flash V2.5

- **P\_FAIL BIT = 1 (0x4) :** The Program fail (P\_Fail) bit of the Status Register is set to 1. Please refer to the datasheet and ask the original equipment manufacturer for details on why this error is caused.
- SCAN BAD BLOCK FAIL (0x5): This error will be reported when a bit error occurs when scanning for bad blocks.

Q16. Problems that may be encountered when using Read IC with skip bad block to read Chip data Please refer to this document: https://eip.dediprog.com/ftp/download.php?fileNo=MTA3MzI=

**X** If you cannot find any BBM that you need in the software, please feel free to contact us.

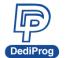

# **VII.** Revision History

| Date       | Version | Changes                                                                                                    |
|------------|---------|----------------------------------------------------------------------------------------------------|
| 2013/08/28 | 1.0     | Initial Release                                                                                                    |
| 2014/04/30 | 1.1     | Modify the layout                                                                                                    |
| 2014/07/18 | 2.0     | Software descriptions                                                                                                    |
| 2016/10/07 | 2.1     | Adding images and information for file loading.                                                                                                    |
| 2019/07/24 | 2.2     | Content modification:  1. 3.2 Special function only for NAND Flash: Addon  2. 3.3 The actual procedure of the software  3. 4.1.4.1 Functions for Programming Single Site  The above functions are implemented in the version after Dediware3.12.83.15                                                                                                    |
| 2019/08/26 | 2.3     | <ol> <li>"4.1.2.1. Use Partition File" added Load Guarded Area Table description</li> <li>"4.1.2.2. Custom" added Load Guarded Area Table / Skip Last Empty Block description in</li> <li>"4.1.4.3 Read IC" added Read IC with Not Skip Bad Block / Read IC with Skip Bad Block description</li> <li>Add Q12~Q15 to the troubleshooting chapter</li> </ol> |
| 2021/04/20 | 2.4     | "2.6 Bad Block Management" Added Hard Copy, Skip Bad Block and     No management instructions                                                                                                    |
| 2022/02/25 | 2.5     | Supplement 4.1.2 Description of EccAlgorithm     Add Q16 to the troubleshooting chapter                                                                                                    |

# DediWare Software User Manual For NAND Flash

V2.5

### **DediProg Technology Co., Ltd. (Headquarter)**

4F., No.7, Ln. 143, Xinming Rd., Neihu Dist., Taipei City 114, Taiwan

TEL: 886-2-2790-7932 FAX: 886-2-2790-7916

Information furnished is believed to be accurate and reliable. However, DediProg assumes no responsibility for the consequences of use of such information or for any infringement of patents or other rights of third parties which may result from its use. Specifications mentioned in this publication are subject to change without notice.

This publication supersedes and replaces all information previously supplied.

All rights reserved Printed in Taiwan.